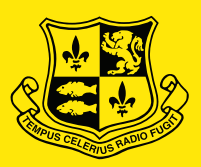

#### ABBOTSLEIGH

# How to set up your Windows laptop ready for school

Please follow the enclosed steps carefully.

### Part 1: Laptop Onboarding & Software Installation

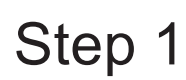

An internet connection is required to complete this process. If not connected to Wi-Fi, go to your Wi-Fi settings at the bottom of your screen and connect to your home wireless network.

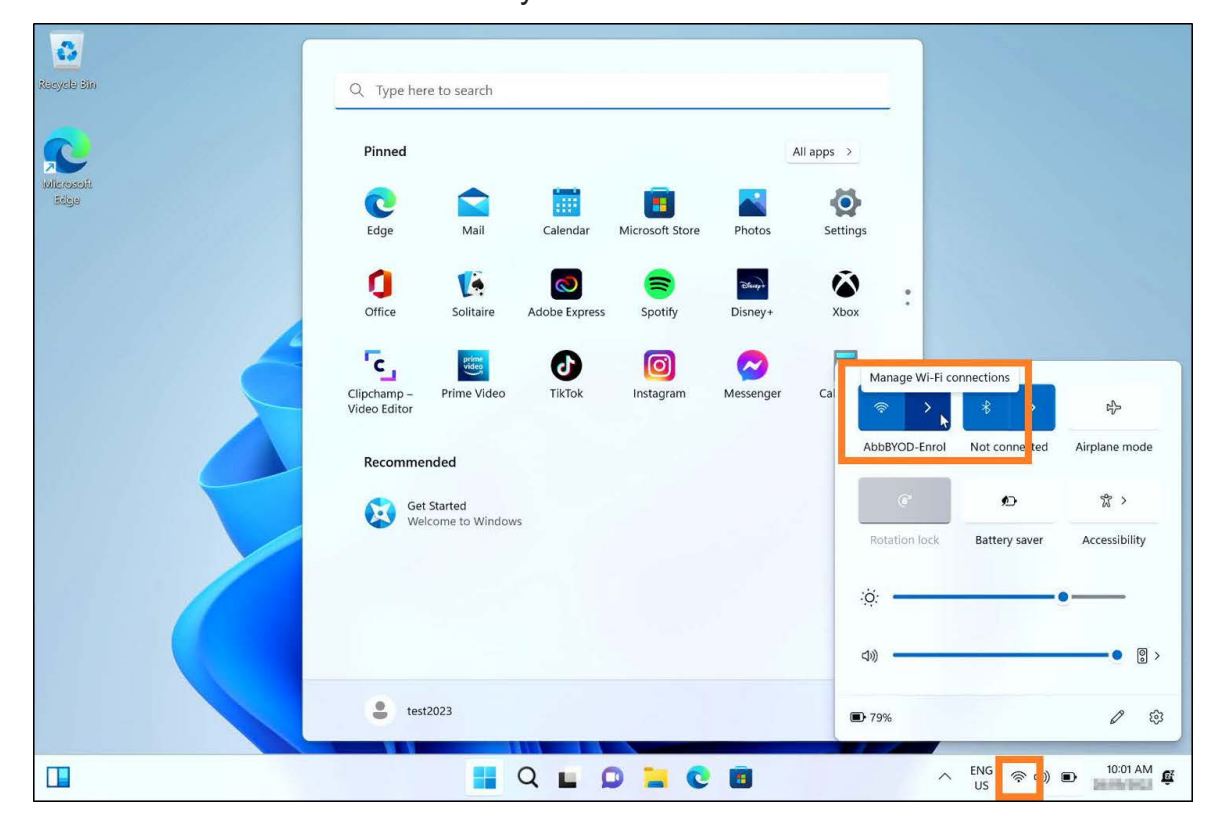

Go to the Abbotsleigh onboarding site: *[https://byod.abbotsleigh.nsw.edu.au](https://byod.abbotsleigh.nsw.edu.au/)* and click "**Step 3: Preparing your laptop for school**" Step 2

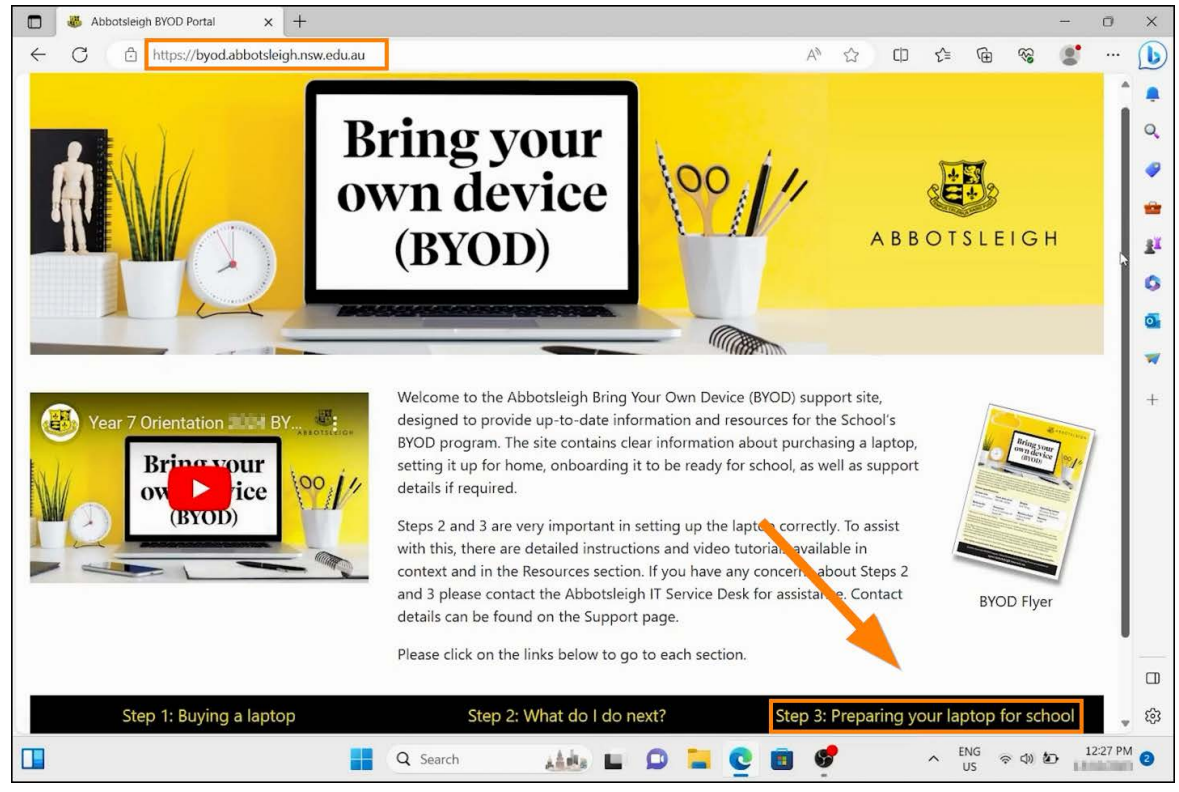

### Step 3 Click "I have a Windows PC"

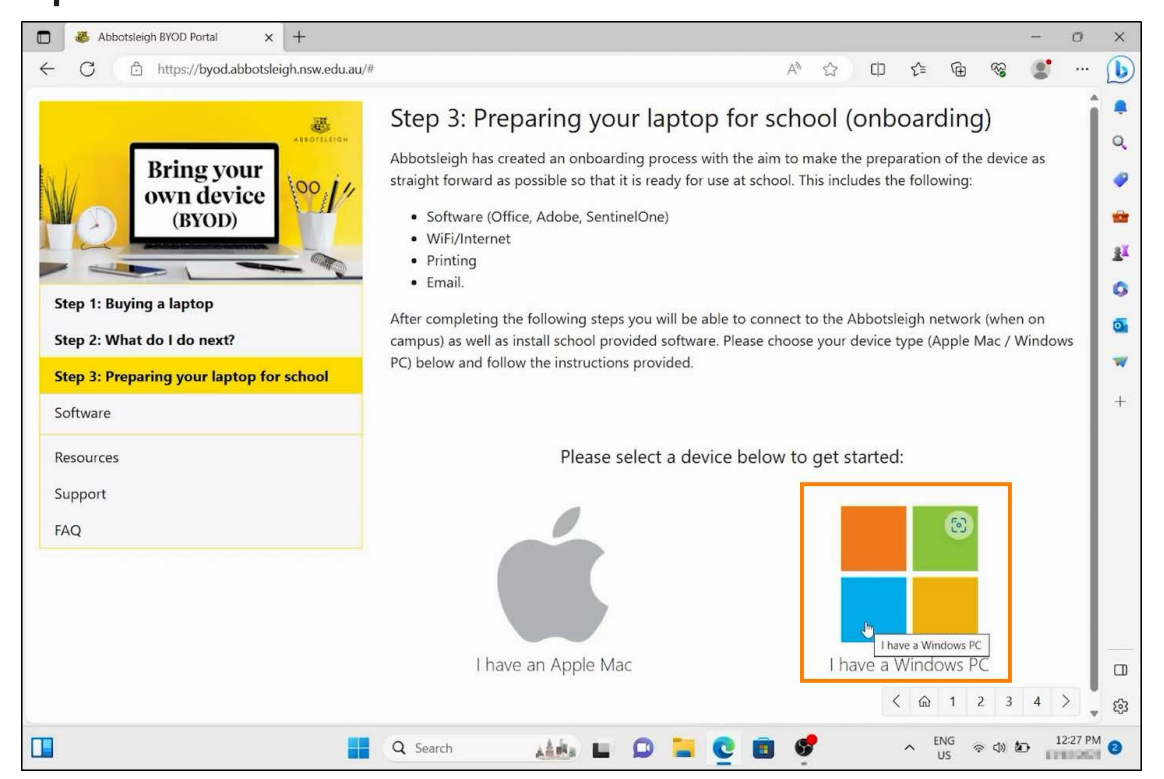

#### Navigate to the **"click here"** hyperlink highlighted in the orange box below. Step 4

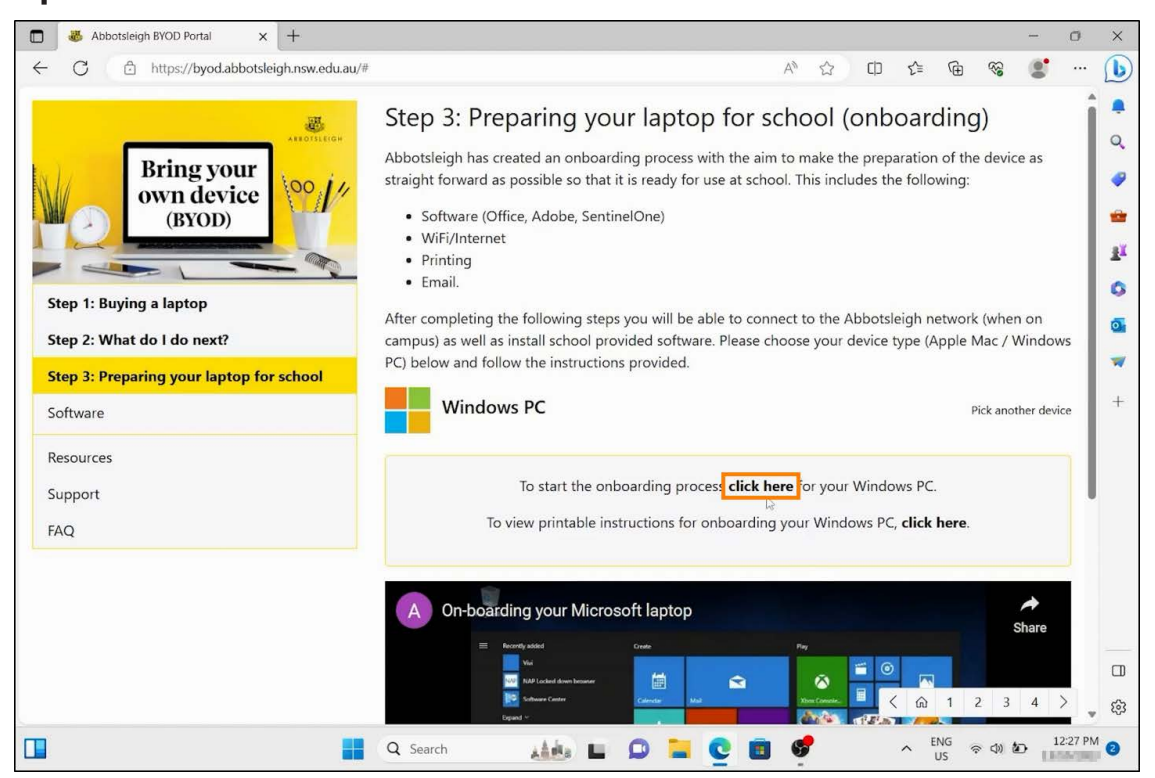

#### A pop-up window will appear. Click **"Open"** Step 5

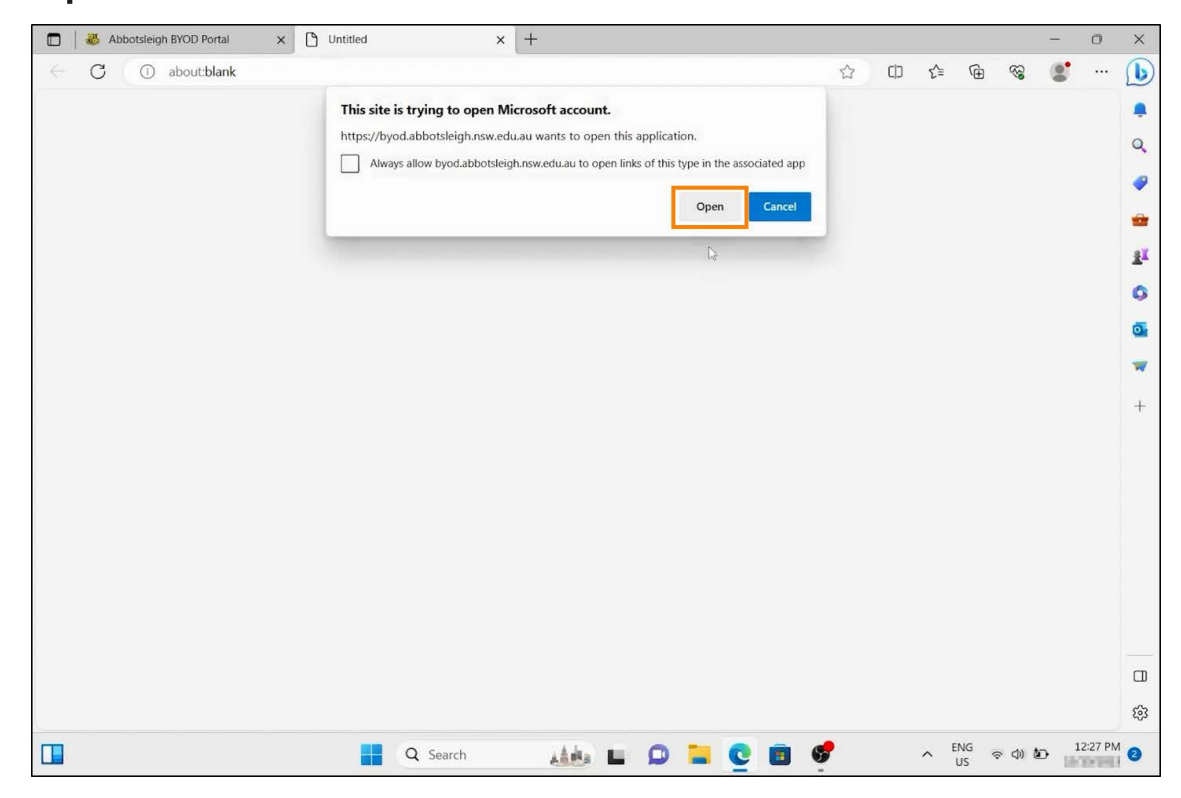

### Step 6 Enter your Abbotsleigh email address, then click next.

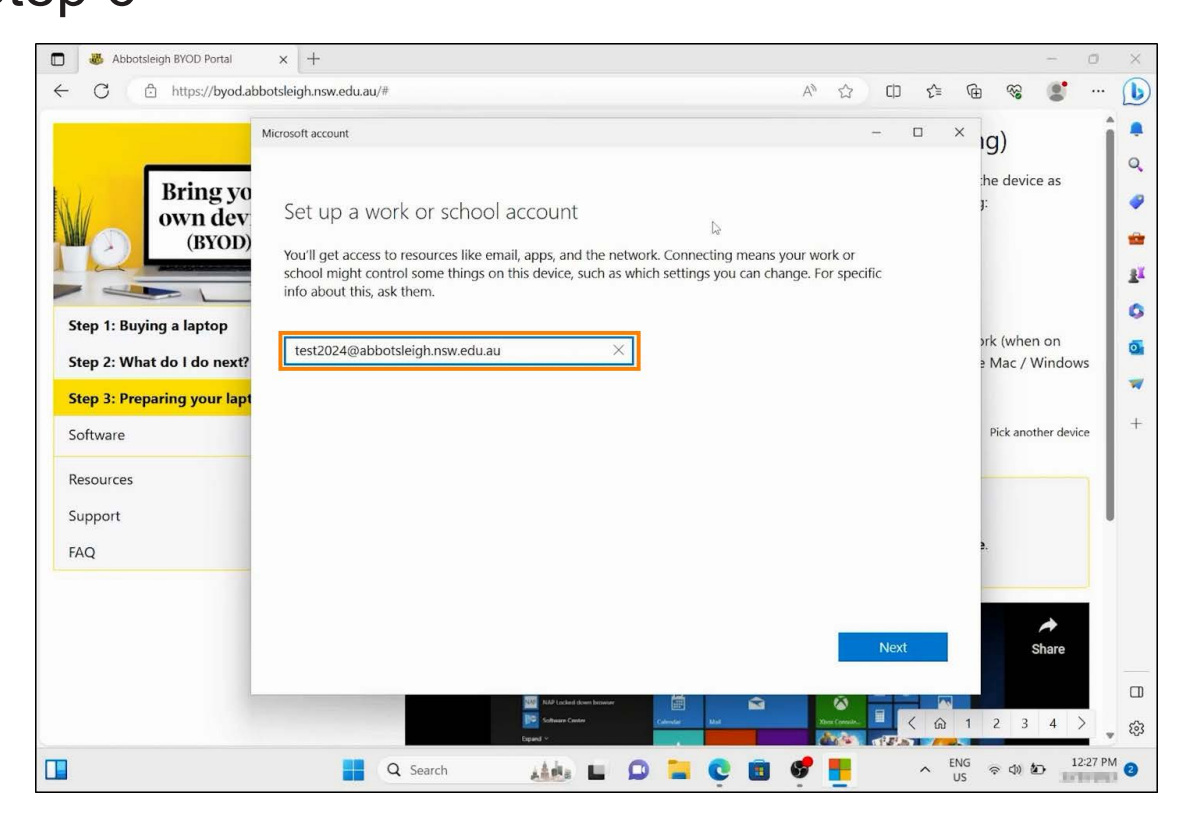

### Step 7 Sign in with your Abbotsleigh account when prompted.

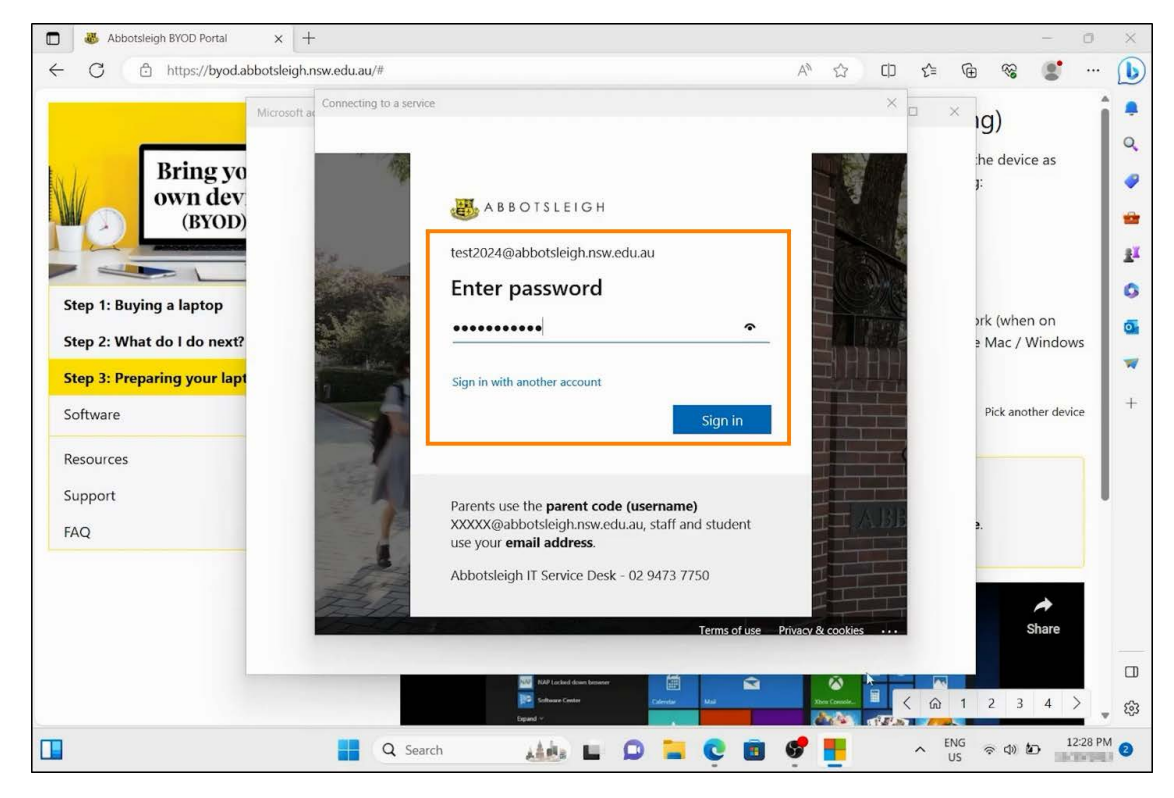

Step 8 Click **"Yes"** if asked to stay signed in.

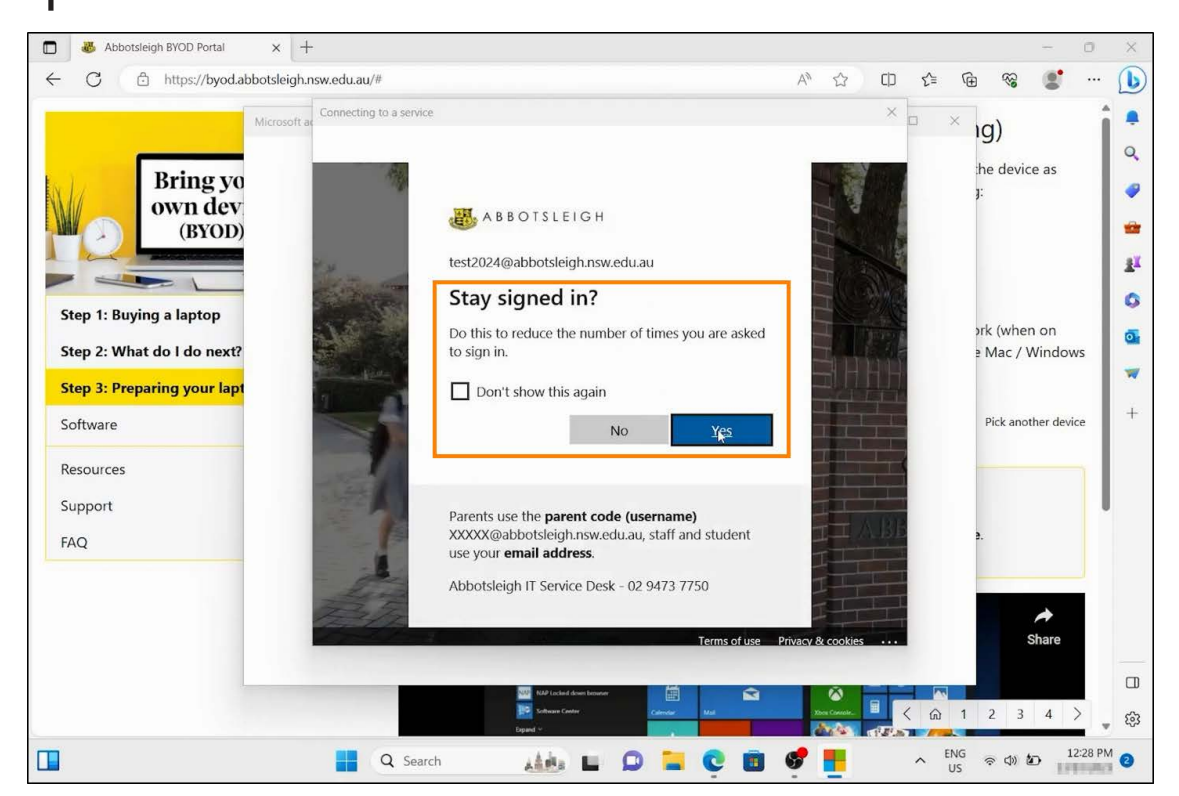

#### Click **"Got it"** - The onboarding process will run in the background and can take up to 30 minutes to complete. Wait for the congratulations page in step 10. Step 9

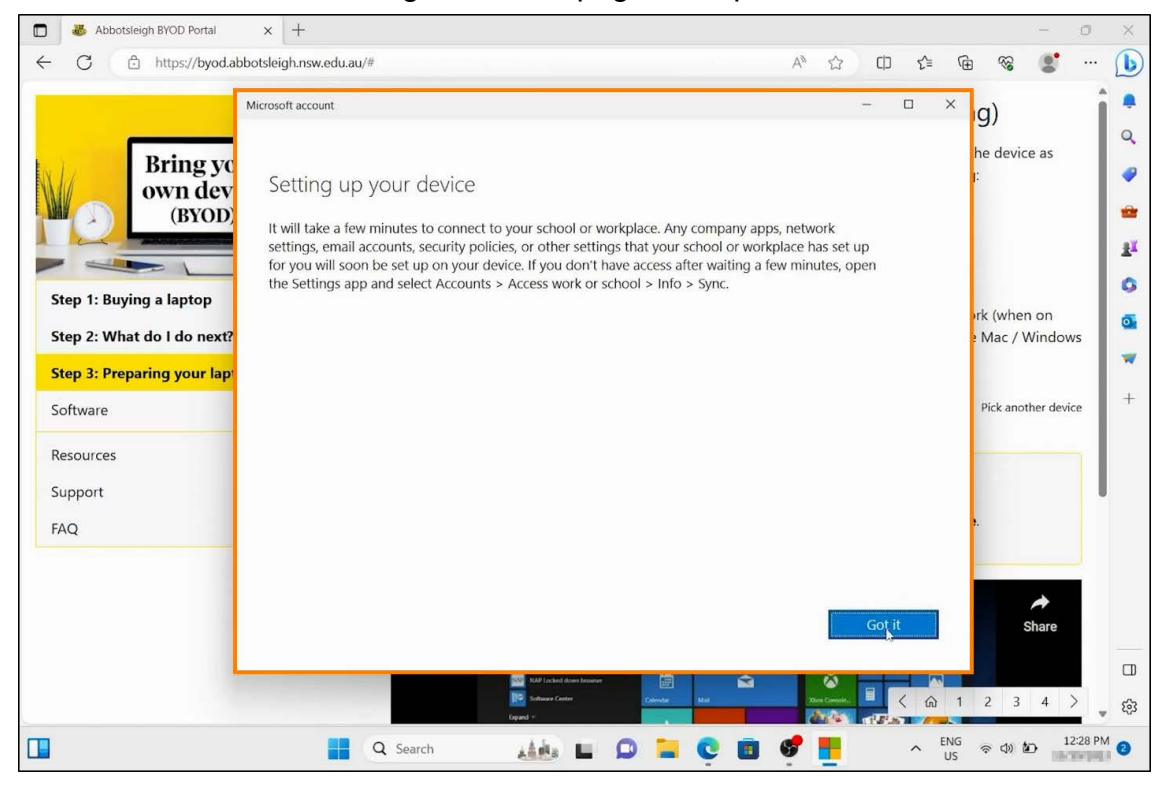

Step 10 Congratulations - The laptop onboading is complete.

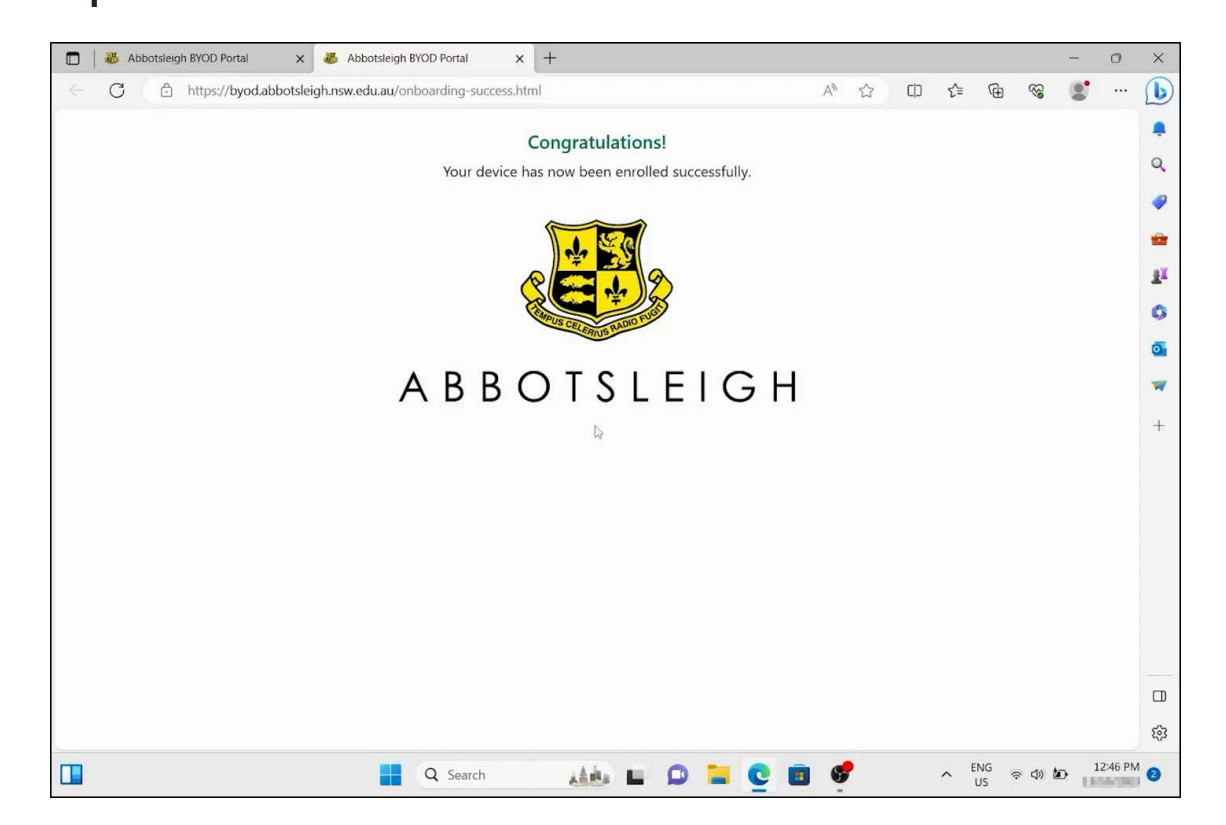

### Downloading Essential Software

Step 1 Open the **"Software Center"** application.

 $\Box$ 

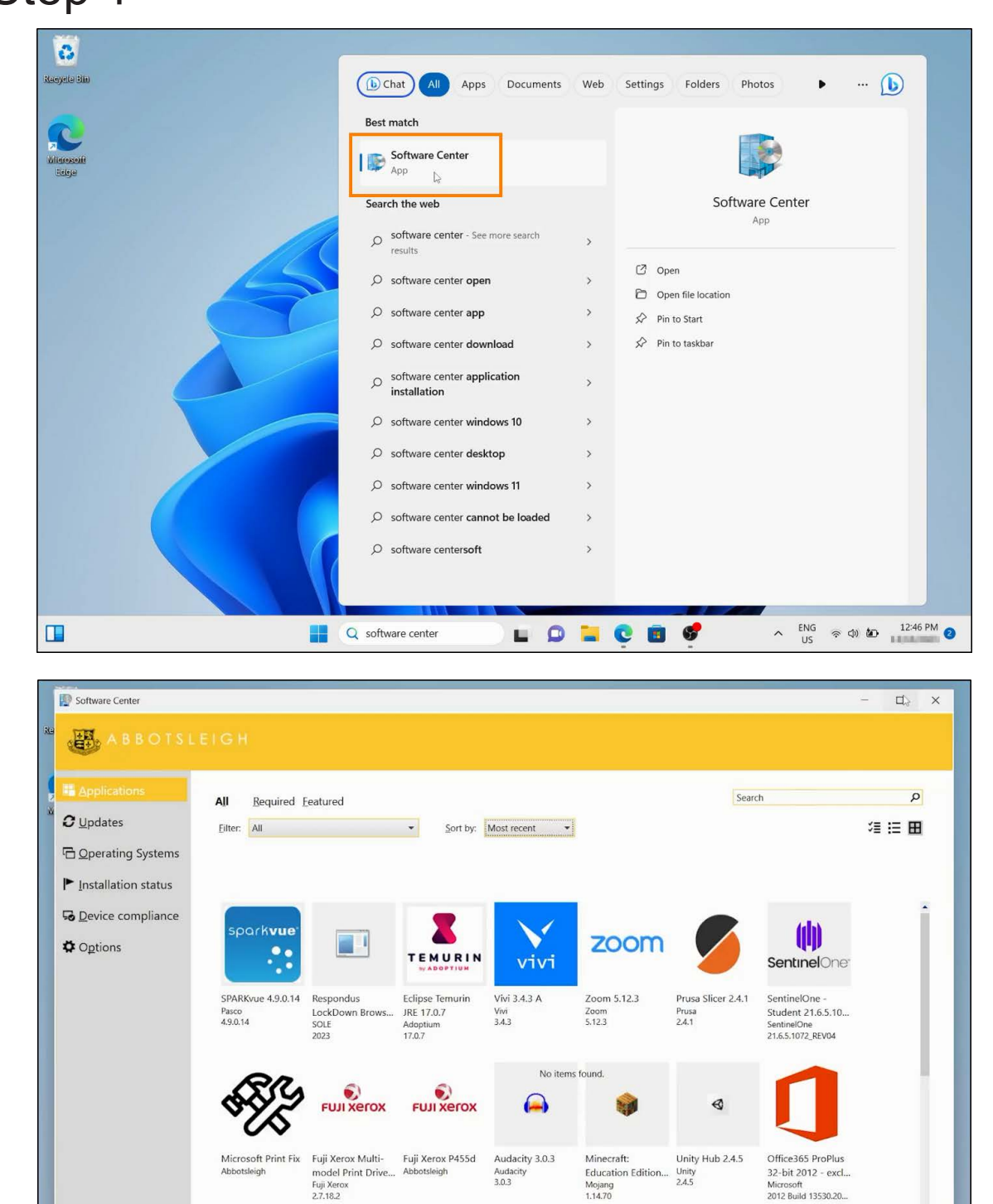

**Synchronisation of all applications can take up to 30 minutes**

**MALONCOVE** 

Q Search

 $\begin{array}{rcl}\n\wedge & & \text{ENG} \\
\text{US} & & \text{S}\n\end{array}\n\quad\n\begin{array}{rcl}\n\text{AD} & & & 12:49 \text{ PM} \\
\text{CD} & & \text{D}\n\end{array}$ 

#### Step 2 Install **Microsoft Office365**

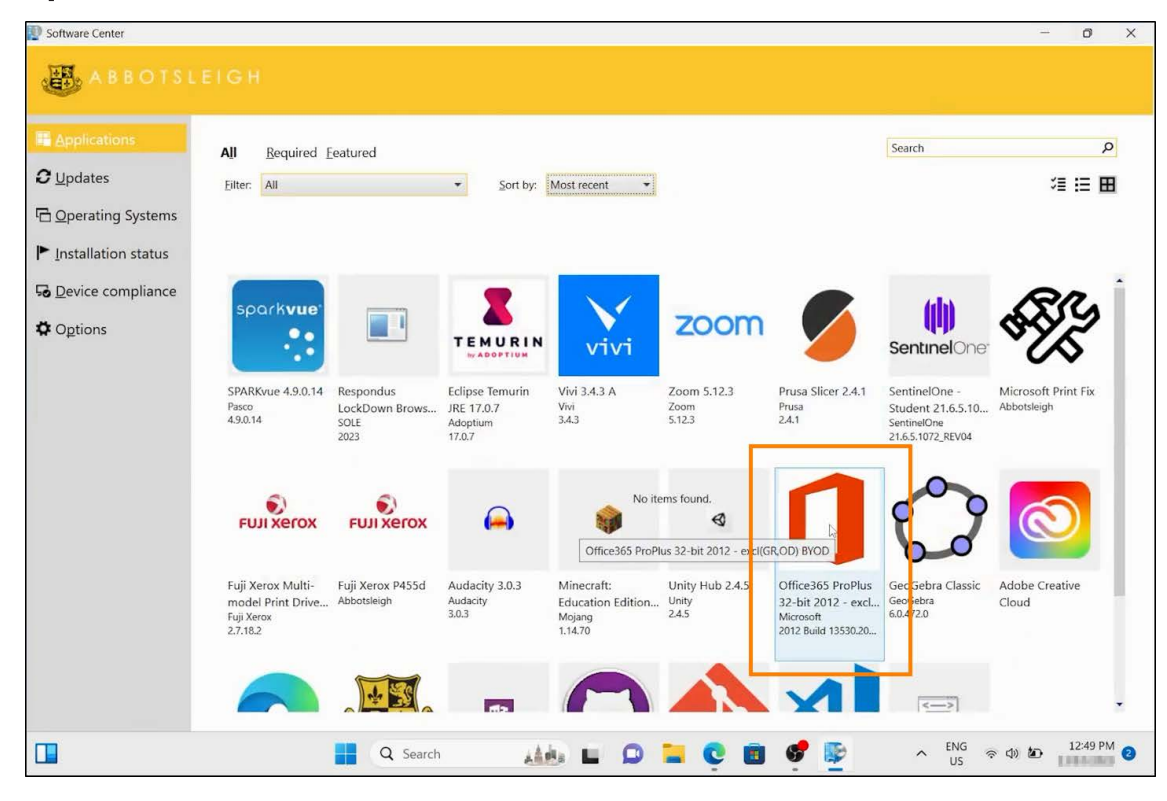

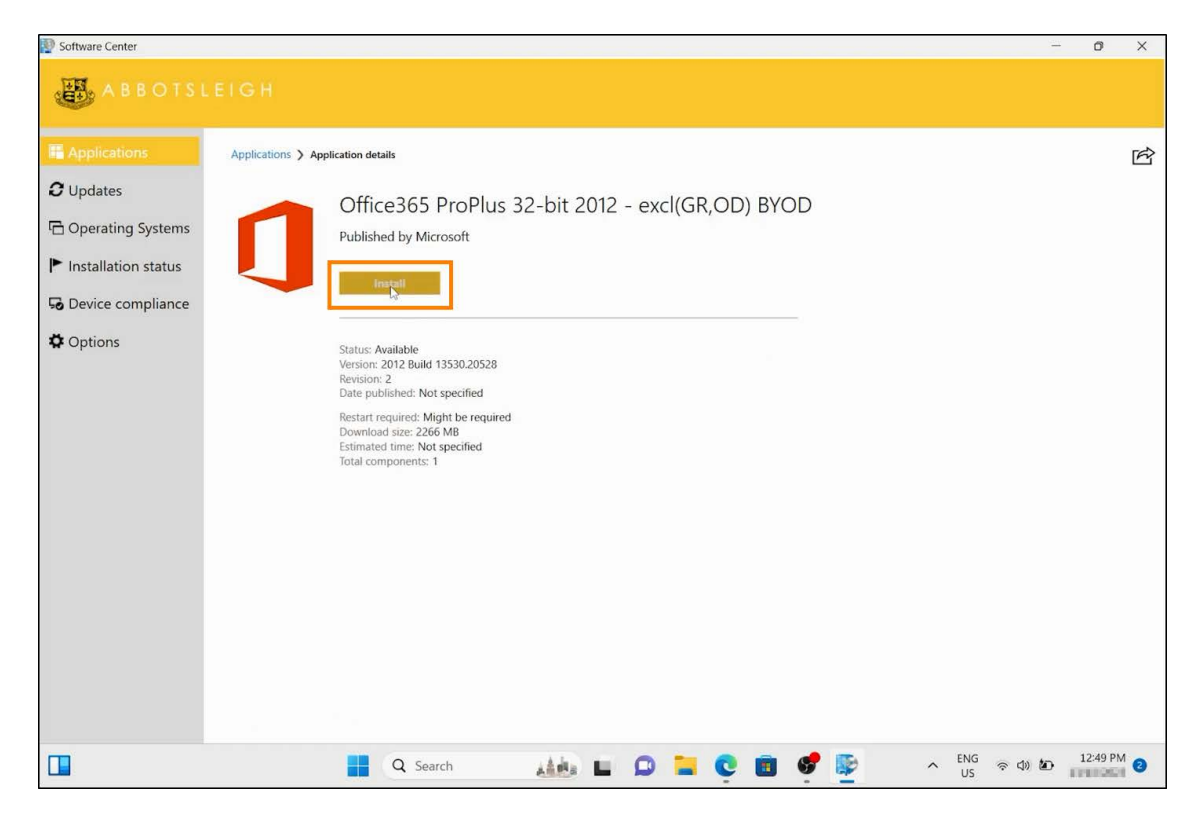

## Part 2: Microsoft 365 Suite Activation

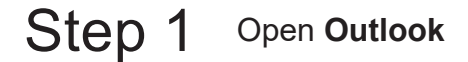

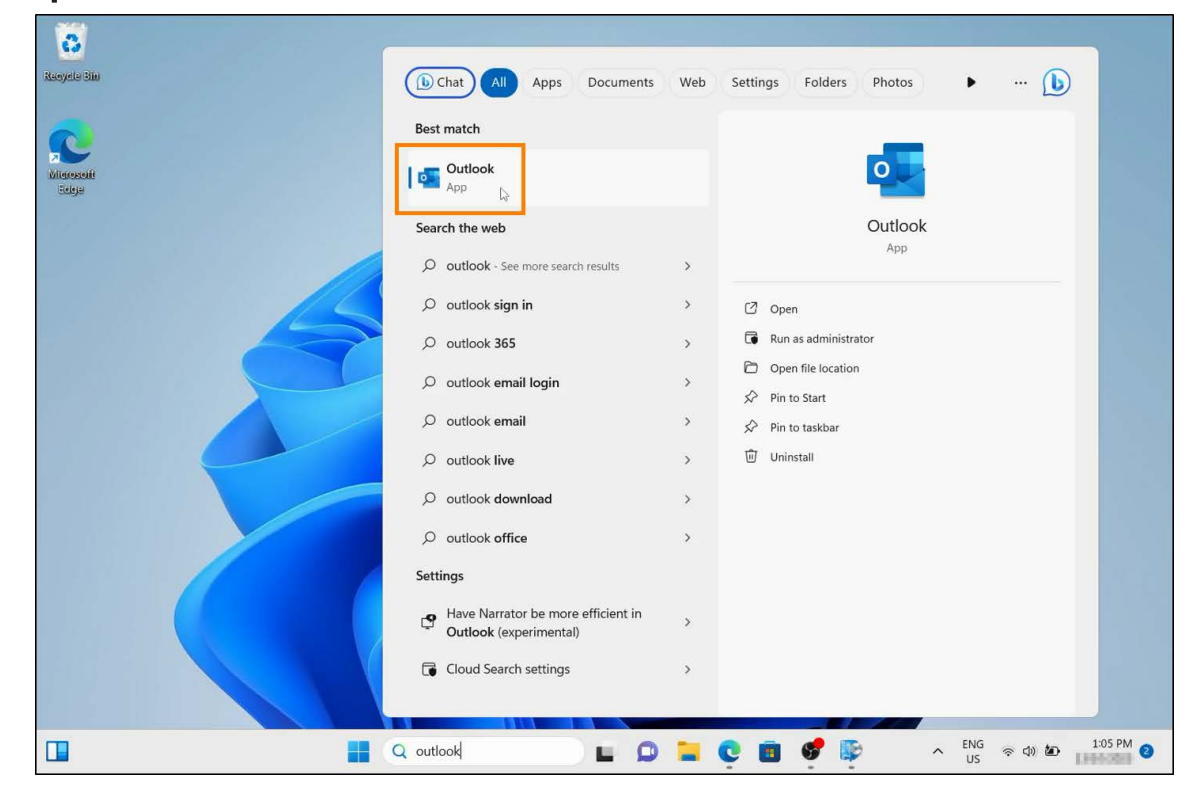

Sign in with your Abbotsleigh account Step 2

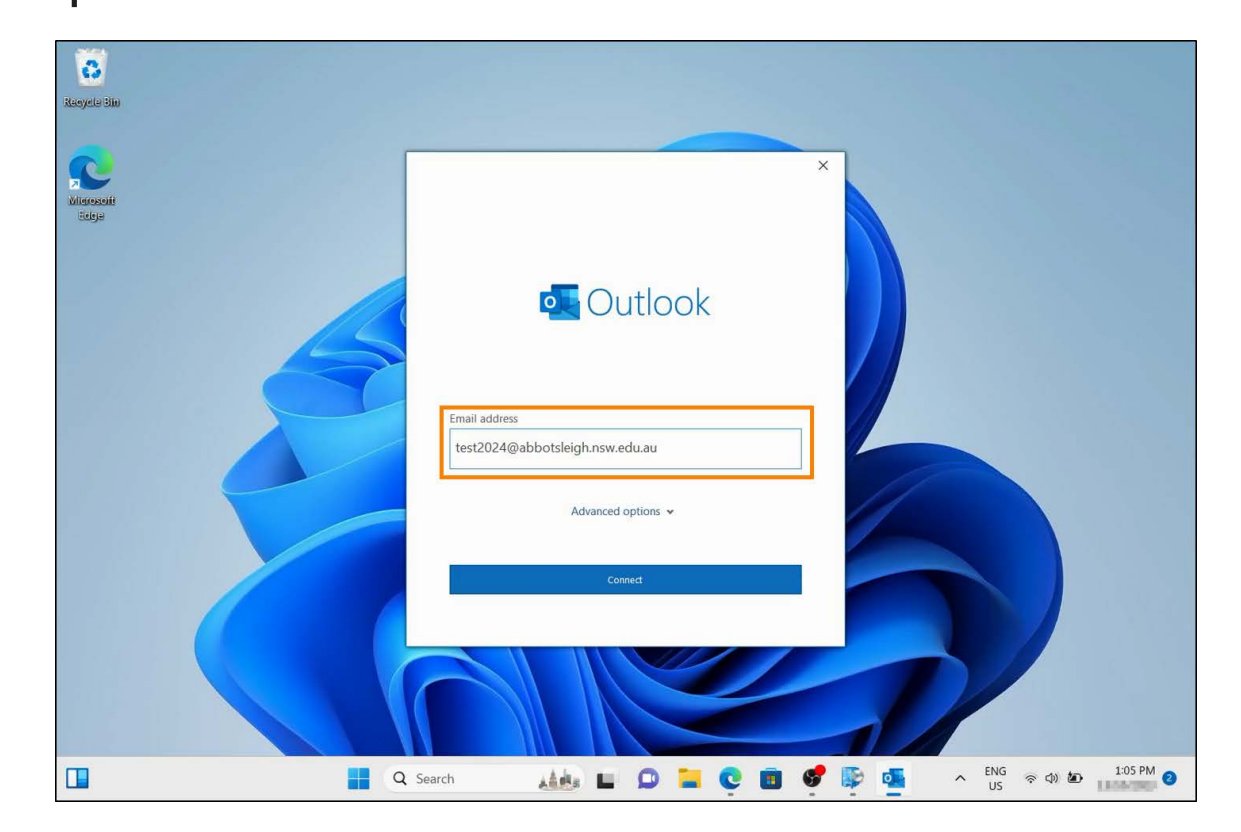

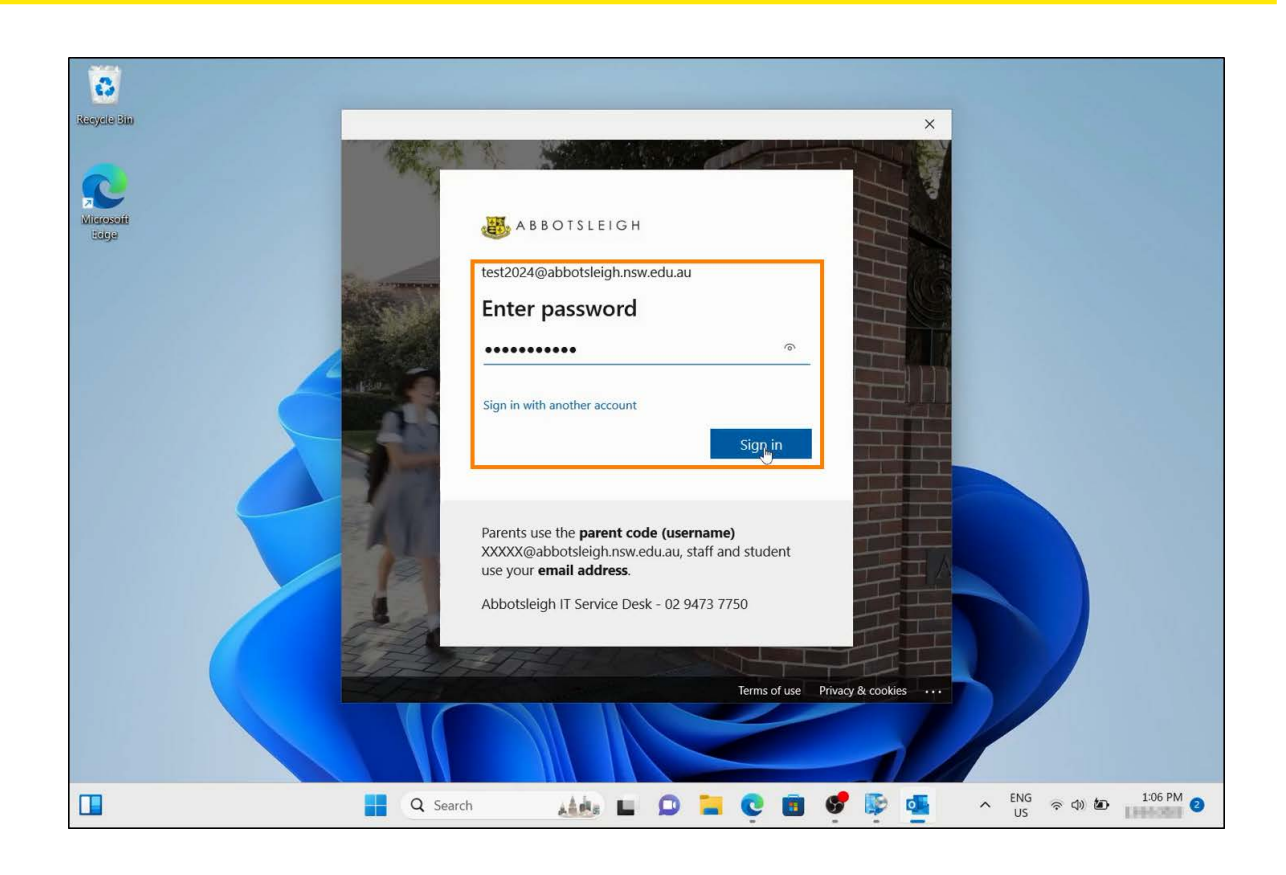

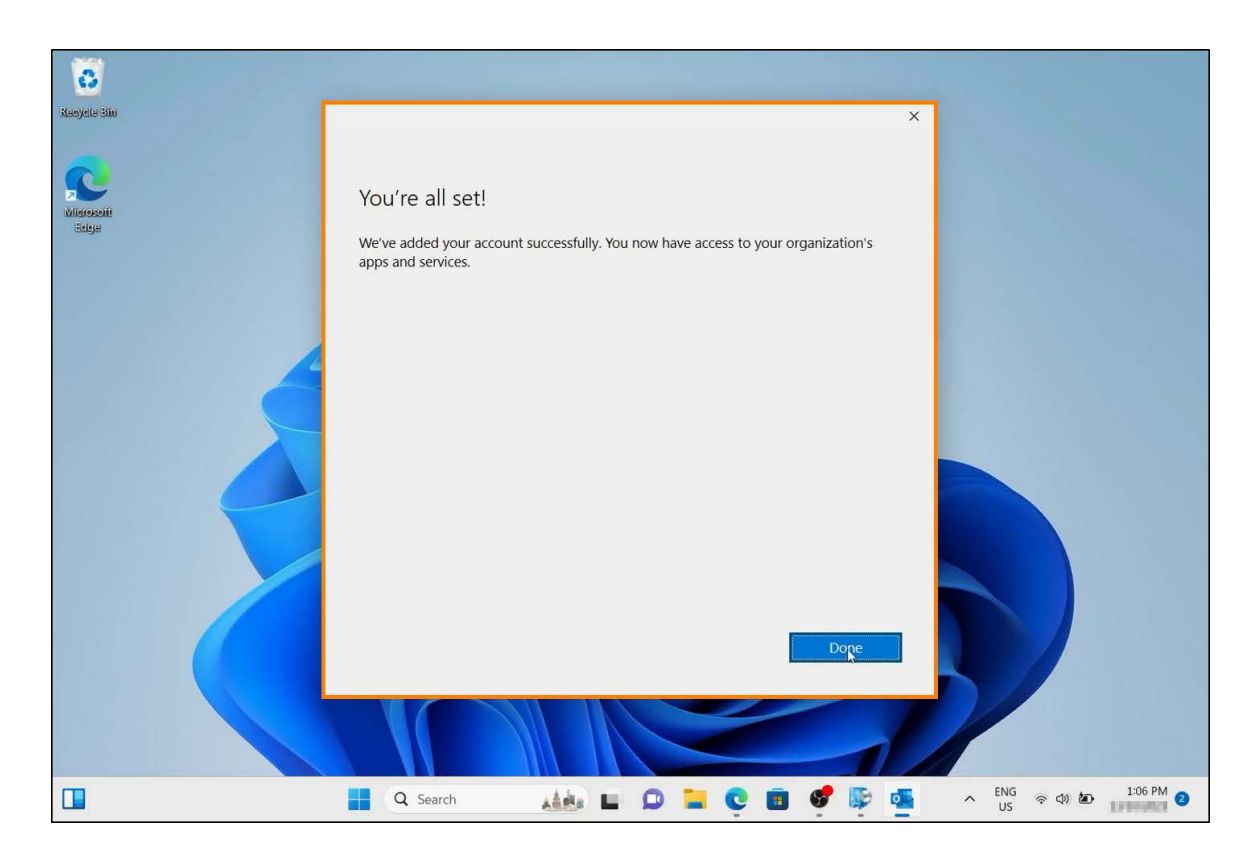

![](_page_10_Picture_17.jpeg)

Step 3 Once Outlook opens, sign in with your Abbotsleigh account.

![](_page_10_Picture_18.jpeg)

![](_page_11_Picture_0.jpeg)

# Setting up One Drive

#### Step 1 Open OneDrive

![](_page_12_Picture_11.jpeg)

Step 2 Sign in with your Abbotsleigh account.

![](_page_12_Picture_12.jpeg)

### Step 3

Follow the prompts, clicking **"Next".**

![](_page_13_Picture_2.jpeg)

Information on OneDrive will appear. Click Next. Step 4

![](_page_13_Picture_4.jpeg)

#### Skip OneDrive mobile app setup for now. Step 5

![](_page_14_Picture_1.jpeg)

#### The screen below will appear after a successful OneDrive setup. Click **"Open my OneDrive folder"** to open your OneDrive folder. Step 6

![](_page_14_Picture_50.jpeg)

#### **For Technical support please contact:**

**IT Service Desk** (02) 9473 7750 onlinesupport@abbotsleigh.nsw.edu.au